# **Go 4 Schools – Parental Engagement**

To access the site for the first time, please follow the instructions below:

- 1. Go to [www.go4schools.com](http://www.go4schools.com/) in any browser.
- 2. Click on the **parents** icon at the top right handside of the screen.

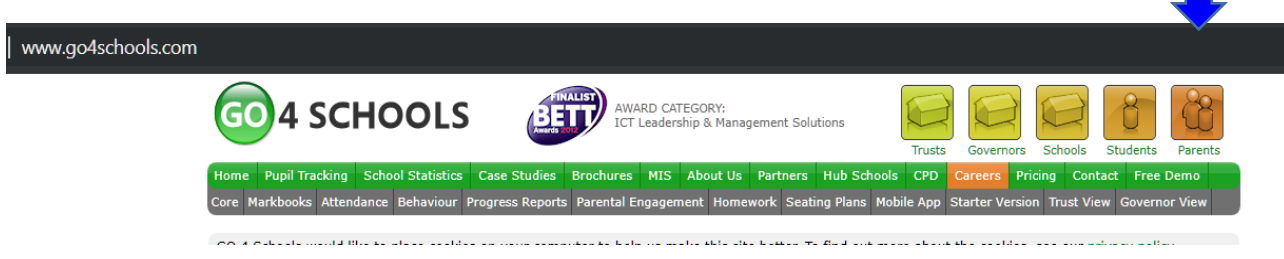

3. This will take you to the log in screen. Click on the **First time user?** Link

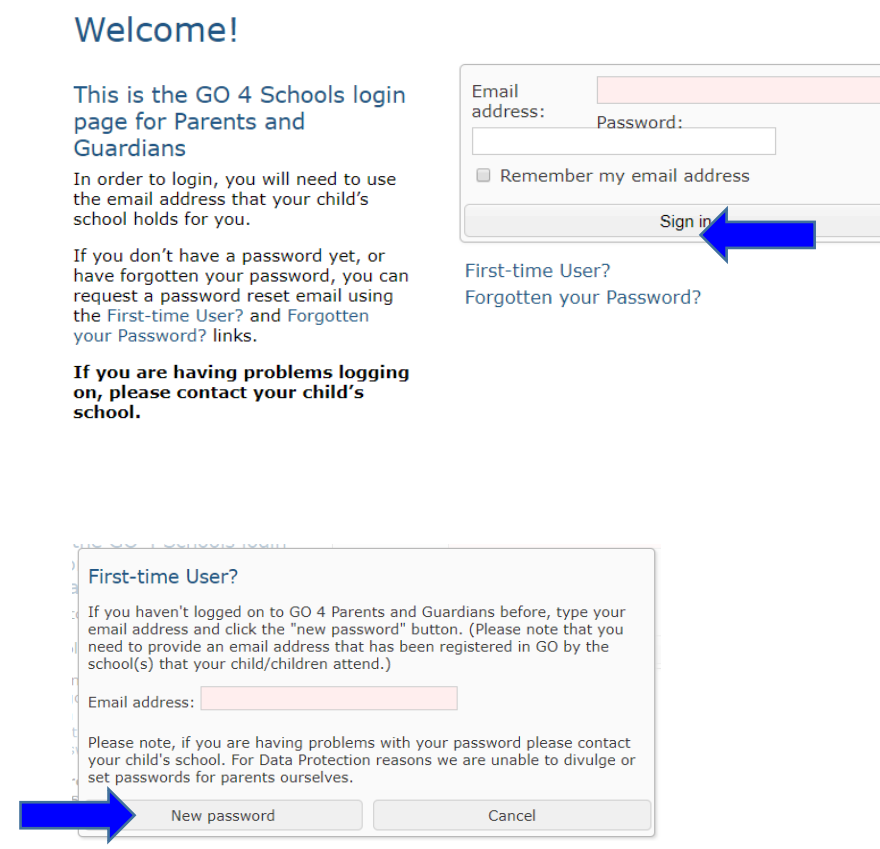

4.

Please ensure the email address you enter is the same one that we have registered for you in our school database. Then click on 'New Password'. A randomised password will then be generated and sent to your email address.

Please find following a copy of the message you will receive. You will need to click on the link provided:

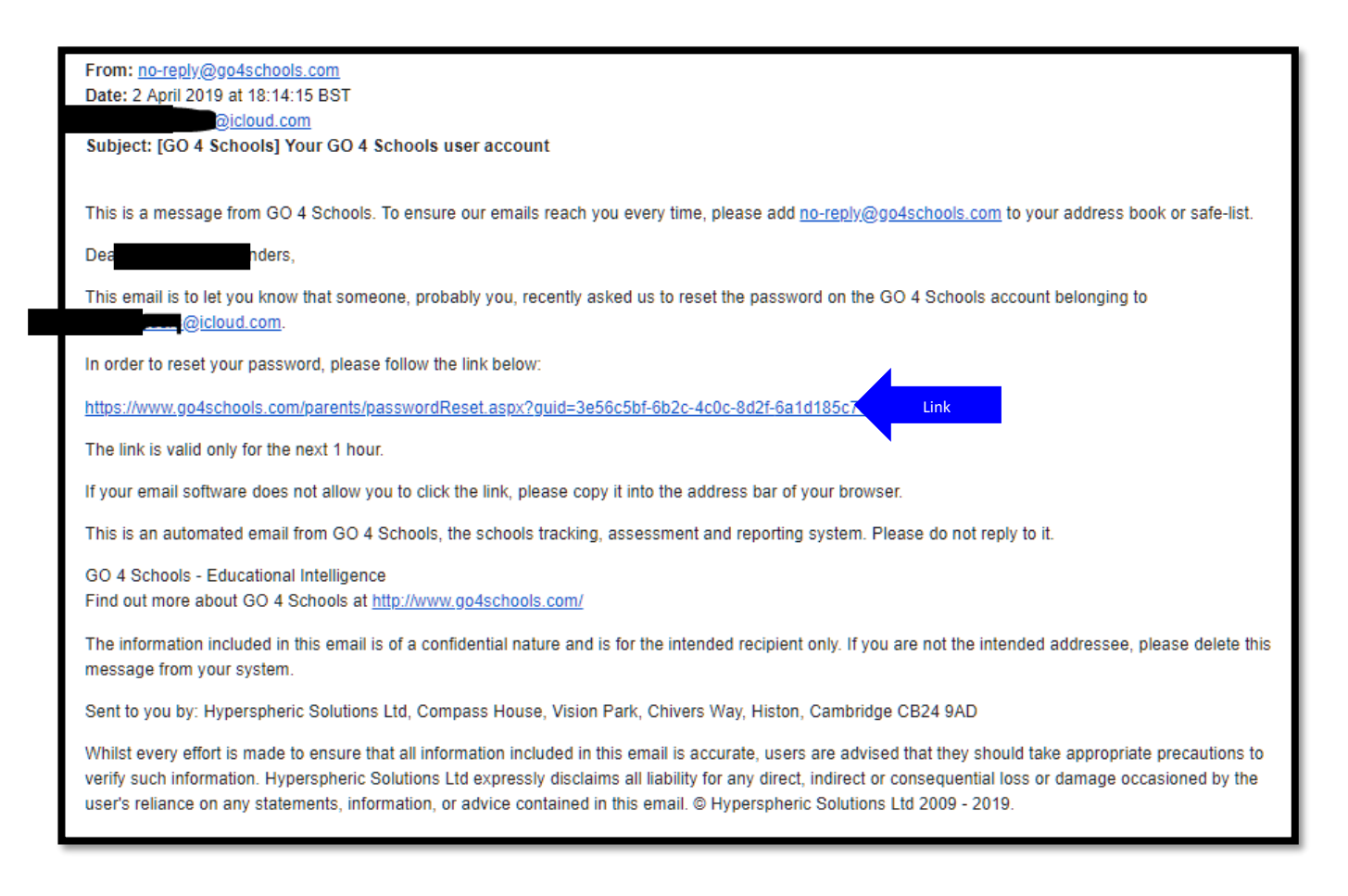

If you need to change/update your email address, please contact Mrs Clare Brearley (SIMS Manager) at [cbrearley@buckinghamschool.org.](mailto:cbrearley@buckinghamschool.org)

5. When you log into the site you will be able to view your child's page.

At the top, you will see a brief summary table of attendance and behaviour points.

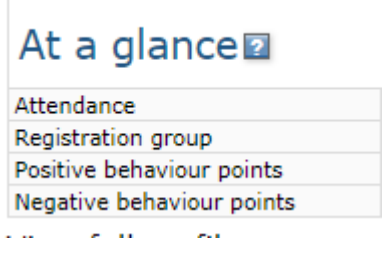

As you scroll down, you will see tables for **Detailed progress**, **Attendance** and finally, **Behaviour**.

# **a. Detailed Progress**

**Detailed progress** 

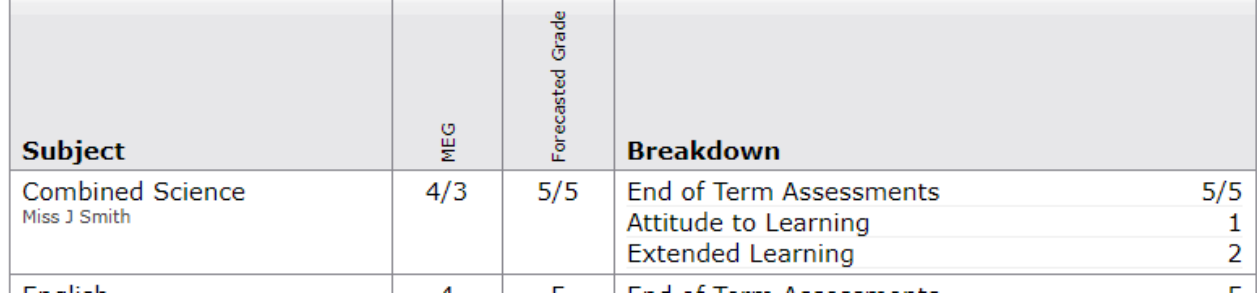

This table shows information for all subjects:

**MEG** – minimum expected grade

**Forecasted Grade** - current grade based upon their end of term assessment (EOT)

You can also see their Attitude to Learning & Extended Learning grades – the descriptors for which can be found in the Progress and Reports link.

# **b. Attendance**

# Attendance

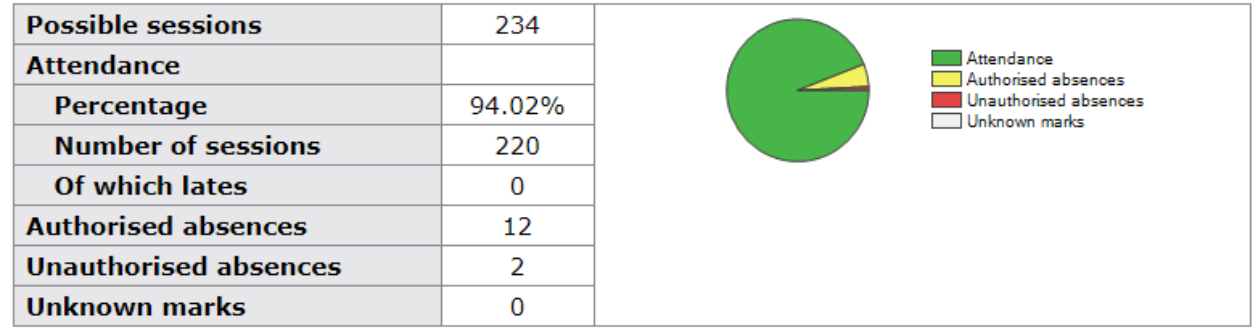

Attendance information is correct up to the **previous full day.**

### **c. Behaviour**

The first table shows the date and behaviour type of the 5 most recent events recorded for your child. The charts below that give a record of behaviour over time.

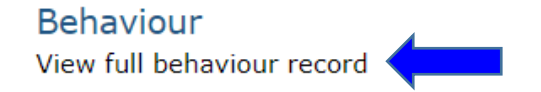

By clicking on the link indicated above, you will be able to see the following 3 tables:

#### Summary of all events in the academic year

A count of each behaviour type. The following is just an example of 'types'

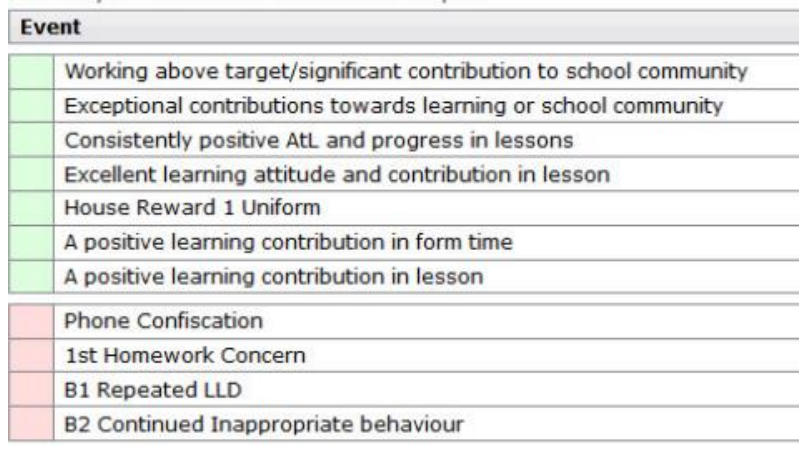

A summary of your child's score in each of their classes. This is a balance of any positive and negative scores

#### Behaviour by group

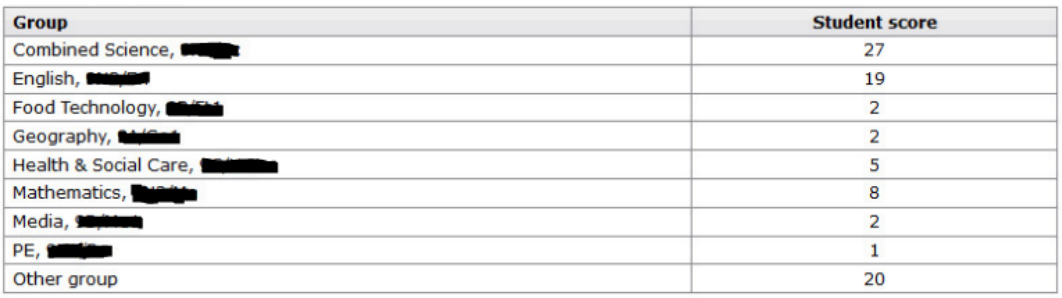

#### Behaviour by subject

The following will include events listed in the 'Behaviour by group' table with the addition of events not specifically attached to a group

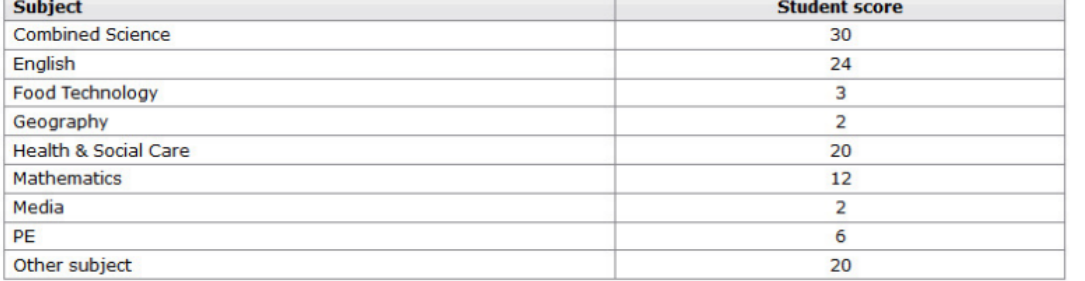

### 6.

### Progress and reports

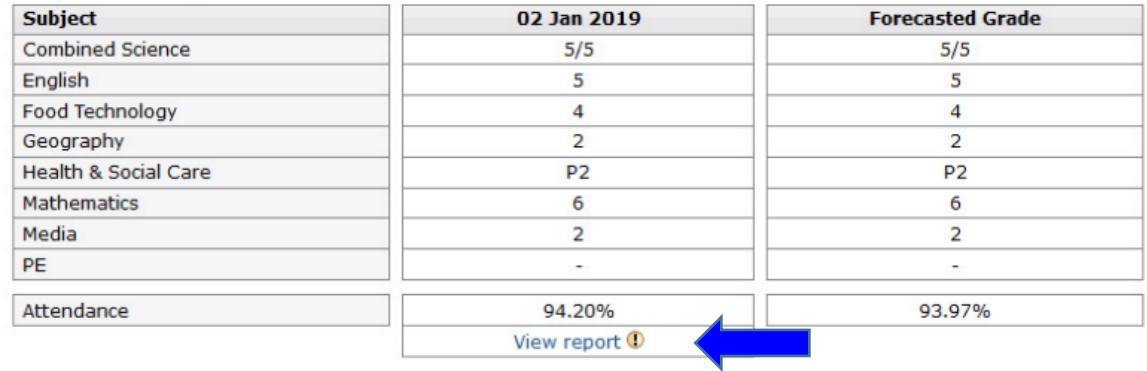

By clicking on the 'view report' link, you will see the following:

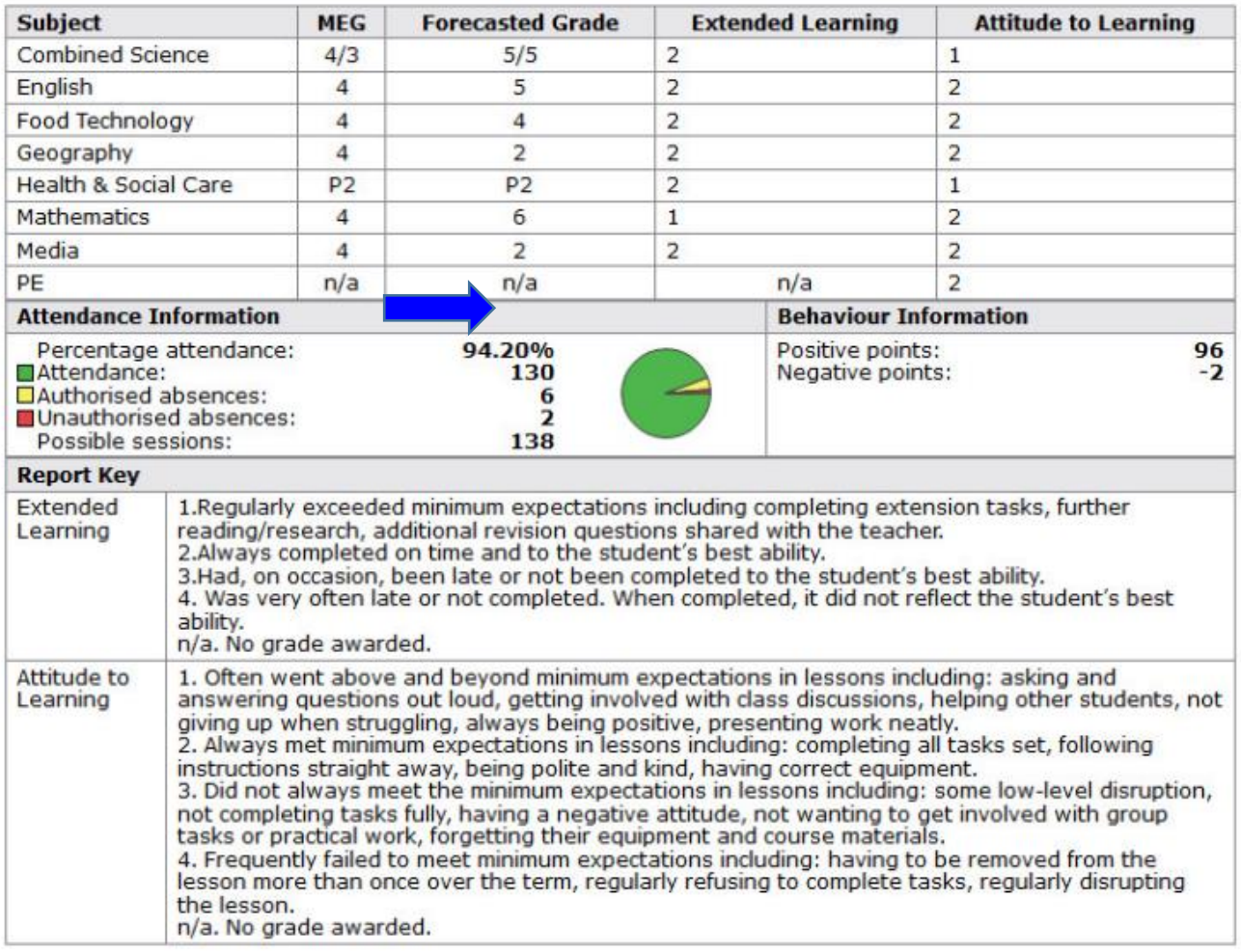

On the report you can see a definition of what the grades awarded for Attitude to Learning & Extended Learning mean, for example 1 for Attitude is outstanding.

If you have any questions or queries about any of the above, please contact either Mr D Osborne at [dosborne@buckinghamschool.org,](mailto:dosborne@buckinghamschool.org) or Mrs C Brearley at cbrearley@buckinghamschool.org.